# National CineMedia, LLC Credit Card Portal Instructions

Website: <a href="http://payments.ncm.com">http://payments.ncm.com</a>

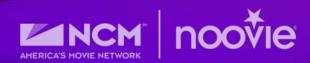

# TABLE OF CONTENTS

Website: <a href="http://payments.ncm.com">http://payments.ncm.com</a>

| Login Screen                     | 3       |
|----------------------------------|---------|
| Your Account Page Options        | 4       |
| How to View & Pay Invoices       | 5 – 6   |
| How to Make a One-Time Payment   | 6       |
| How to Add a Card for Auto Pay   | 7 – 8   |
| Editing your Autopay Credit Card | 9 – 10  |
| Changing your Password           | 11      |
| Address Information              | 12      |
| Contacts                         | 13 – 14 |
| Your Account Summary             | 15      |
| Payment History                  | 16      |
| NCM Contact Information          | 17      |

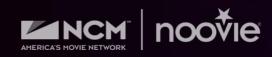

## LOGIN PAGE

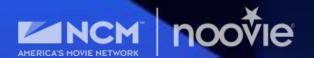

Website: <a href="http://payments.ncm.com">http://payments.ncm.com</a>

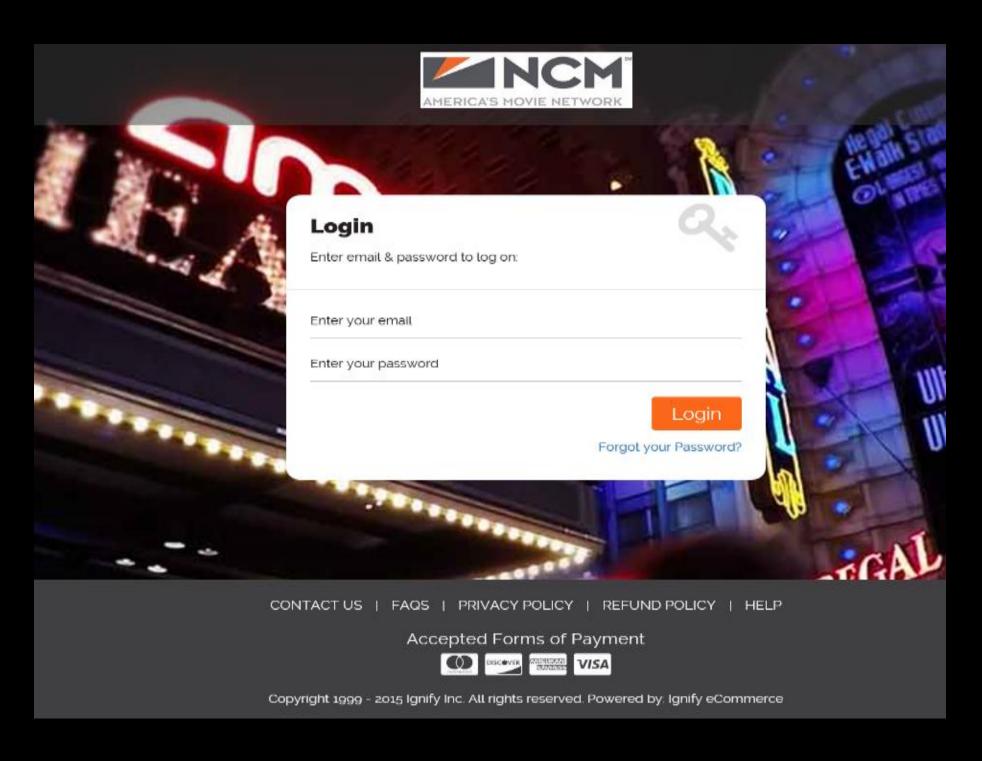

Upon account activation, you will receive an e-mail from donotreply@ncm.com with your username (email address) and a temporary password.

YOU ARE REQUIRED TO CHANGE YOUR PASSWORD FOR SECURITY PURPOSES.

If you forget your password, click the "Forgot Your Password?" then enter your email address and hit "Send."

#### MY ACCOUNT PAGE OPTIONS

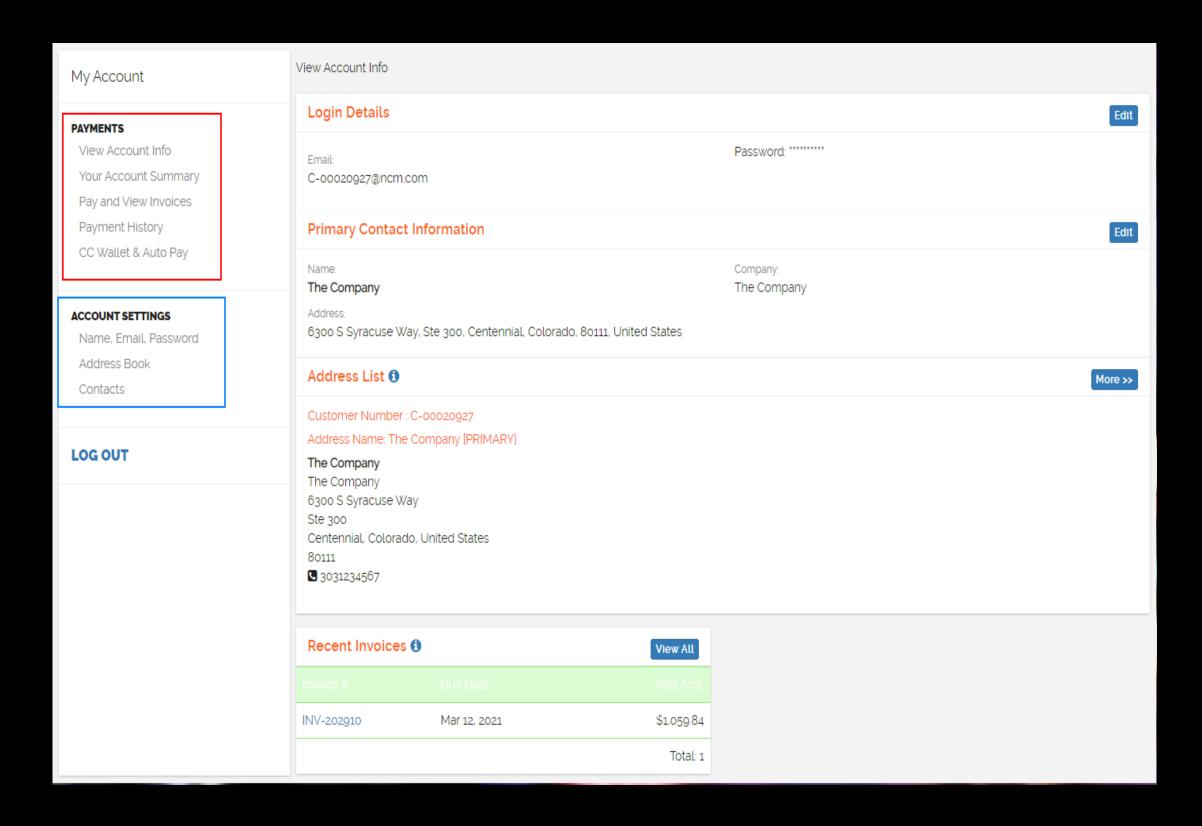

Once signed in, you are taken to "View Account Info"

From here you can click on any of the options on the left-hand side.

Under **Payments** you can make a one-time payment or set up Auto pay.

Under **Account Settings** you can update your password or add a contact.

### HOW TO VIEW INVOICES AND MAKE ONE-TIME PAYMENTS

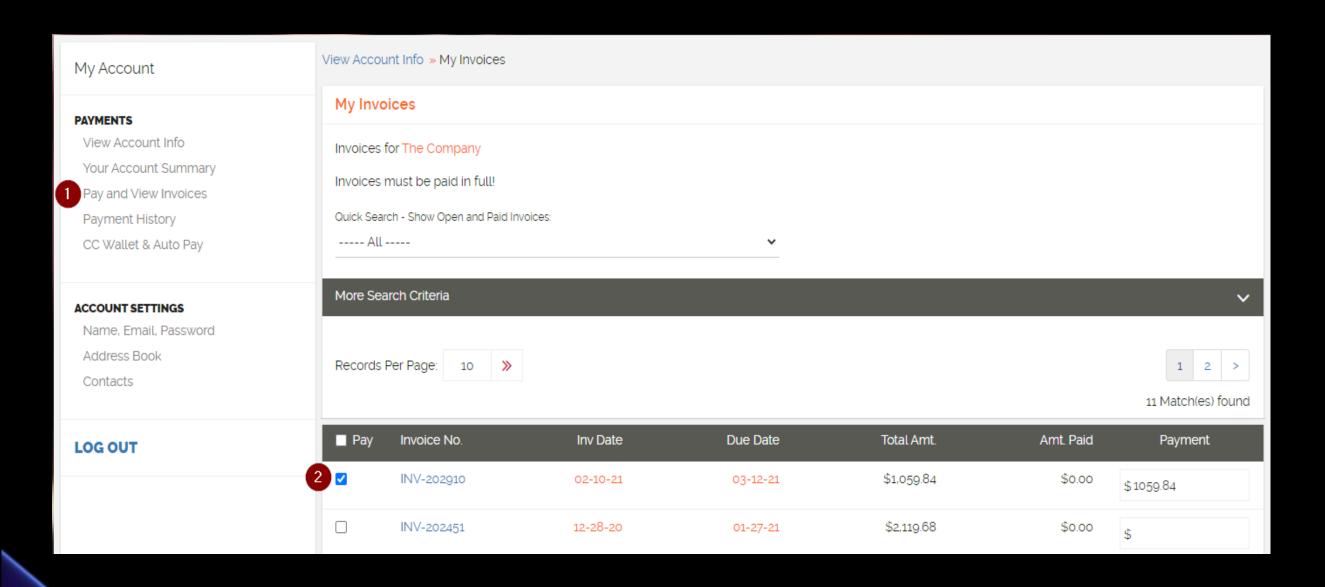

- 1. In the left-hand navigation click "Pay and View Invoices." This section shows all invoices on your account and is where you make a one-time payment.
- 2. Check the box next to the invoice number(s) you wish pay. If desired, you may select multiple.
  - To view details or print a copy of the invoice, click on the Invoice Number.

This screen will also show you any paid invoices for historical purposes.

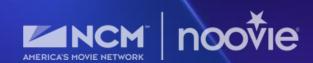

# HOW TO VIEW INVOICES AND MAKE ONE-TIME PAYMENTS

(CONT.)

3. Scroll down the page and below your invoices enter all the required credit card information in red.

Optional: You may save your card for faster check out by checking the box for "Save New Card" and entering a nickname for the card in the "Save New Card As" field.

- 4. Click "Agree to the Terms & Conditions"
- **5.** Click "Pay via secure server." While the payment is processing, you will receive a "please wait message." Once complete, you'll receive a confirmation email as well as an onscreen confirmation:

Invoice(s) successfully paid.

Please enter your payment details

\*NOTE: You cannot specify dollar amounts to pay; your card will be charged based on the remaining amount due on an invoice. A payment greater than \$60,000 will not be accepted via this portal.

If you wish to pay differently, please submit a check.

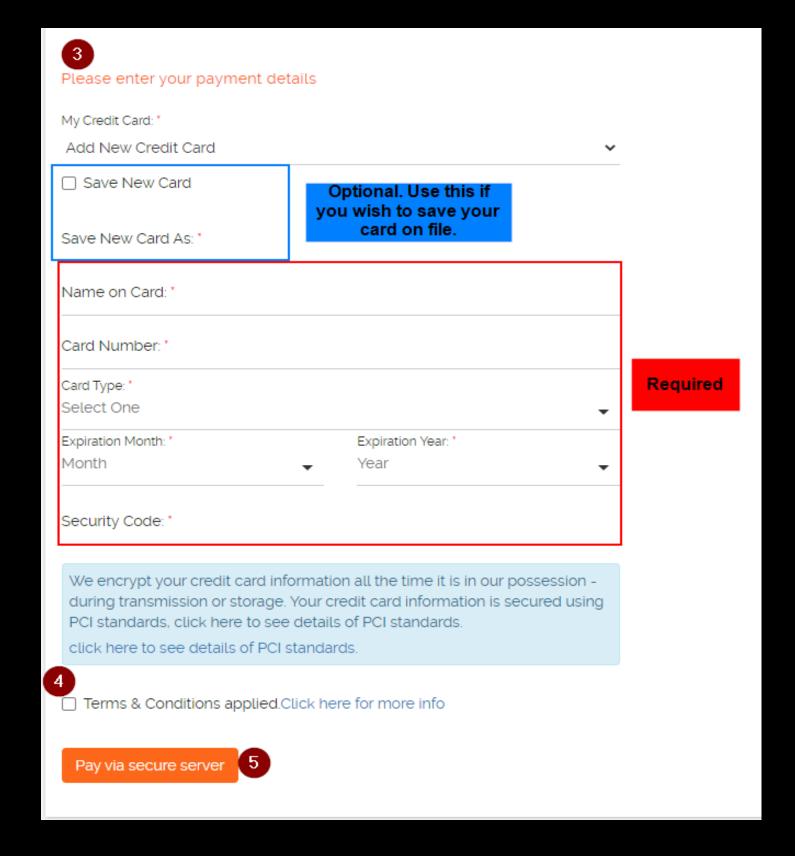

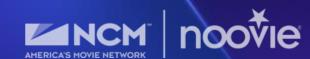

### HOW TO ADD A CARD FOR AUTOPAY

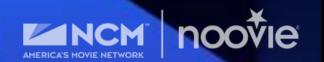

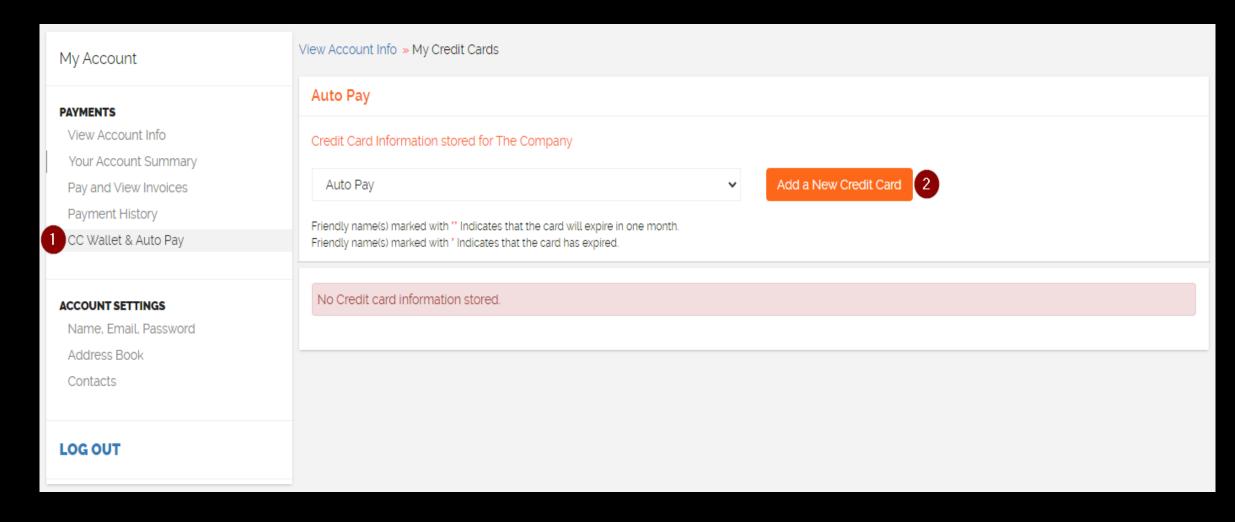

- 1. In the left-hand navigation, select "CC Wallet & Autopay."
  This section allows you to save your card information as well as setup Auto Pay for recurring payments.
- 2. Select "Add New Credit Card"

Note that all credit cards (for one-time AND auto pay transactions) are stored in this view. If you wish to edit or remove a credit card that is on file, click "Edit" or "Delete". See page 9 for further details.

# HOW TO ADD A CARD FOR AUTOPAY (CONT.)

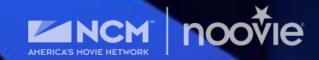

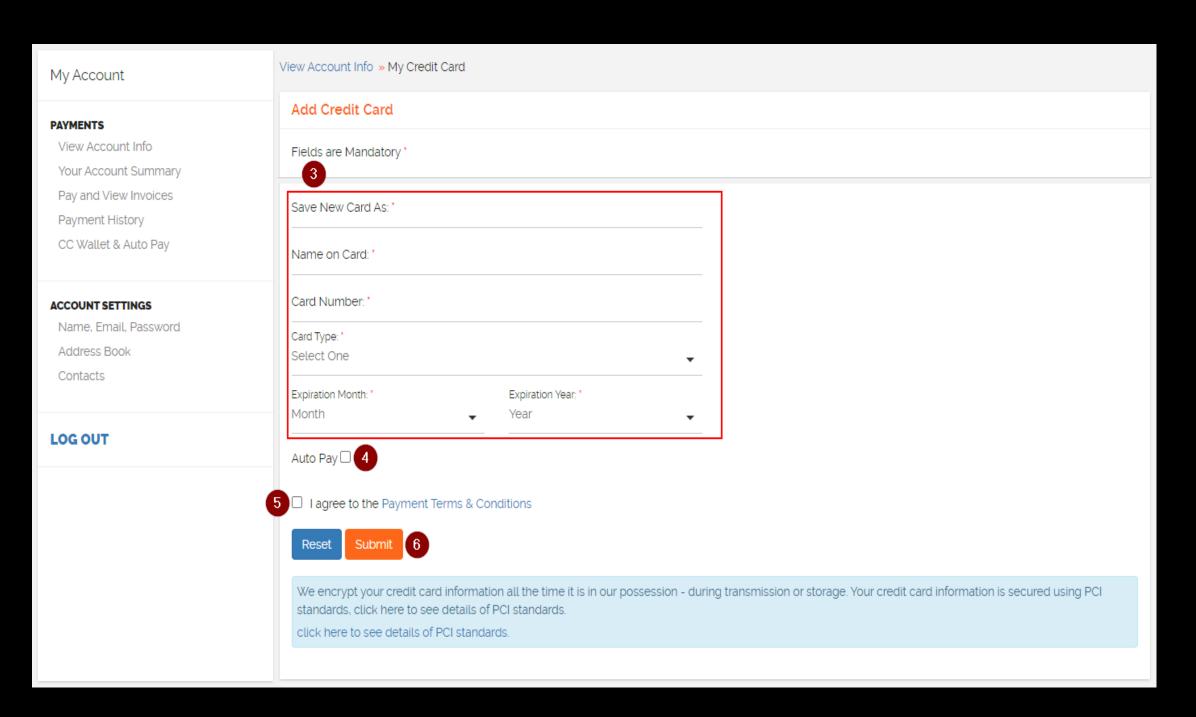

- 3. Input required credit card information in red. "Save new card as" is the nickname you wish to assign to the card.
- 4. Click the "Auto Pay" Box
- **5.** Click "I agree to the Payment Terms & Conditions"
- **6.** Click Submit. Upon success, you'll see a confirmation that your bill will now be charged to this card.

#### HOW TO EDIT YOUR AUTO-PAY CARD

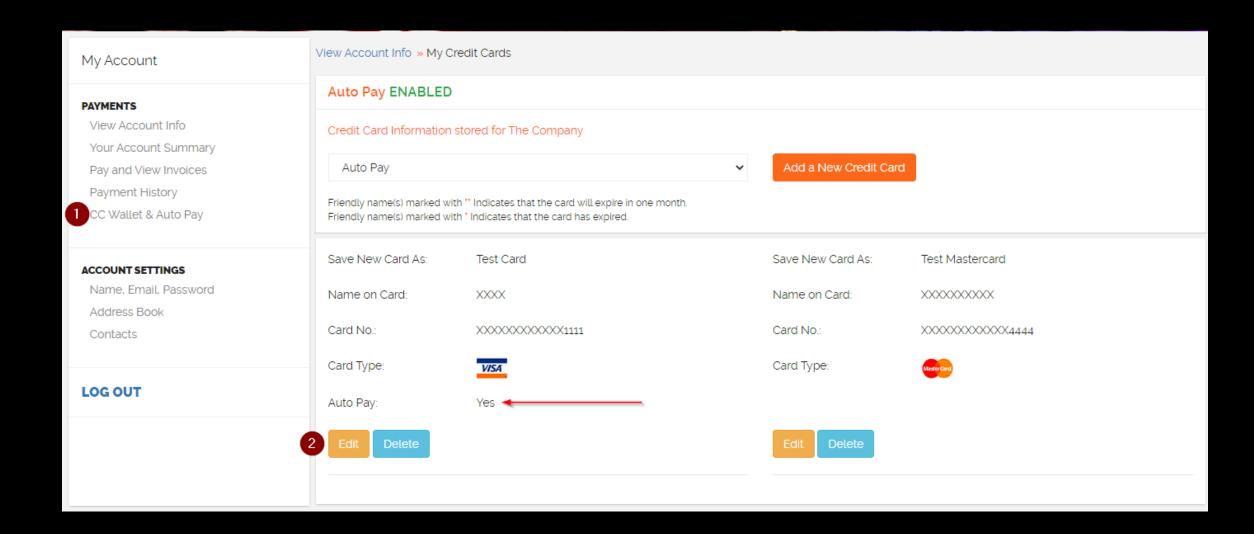

This section allows you to save your card information as well as setup Auto Pay for recurring payments.

- 1. In the left-hand navigation, select "CC Wallet & Autopay."
- 2. Find the card you wish and click edit. If you have multiple saved cards, find the one with the Auto Pay "Yes" field.

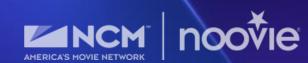

# HOW TO EDIT YOUR AUTO-PAY CARD (CONT.)

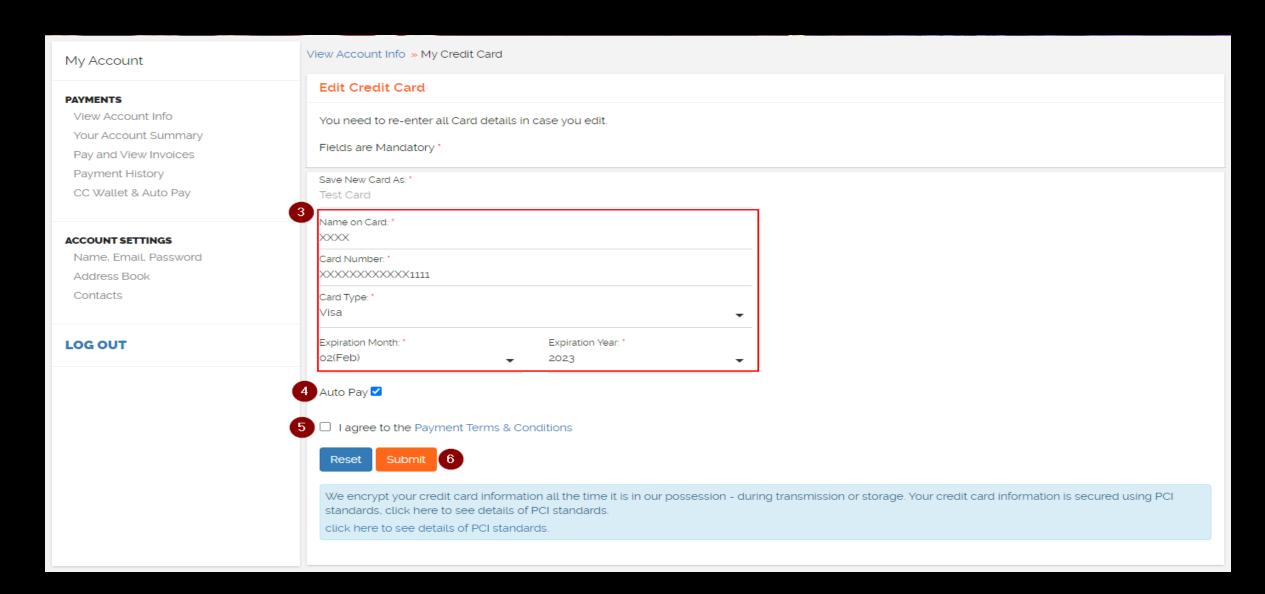

- **3.** Re-enter all of you're your card details in red
- **4.** Verify that the Auto Pay box is checked
- **5.** Check the box to agree to the Payment Terms and Conditions
- **6.** In the left-hand navigation, select "CC Wallet & Autopay."

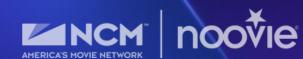

#### HOW TO CHANGE YOUR PASSWORD

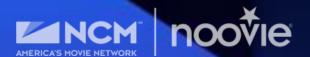

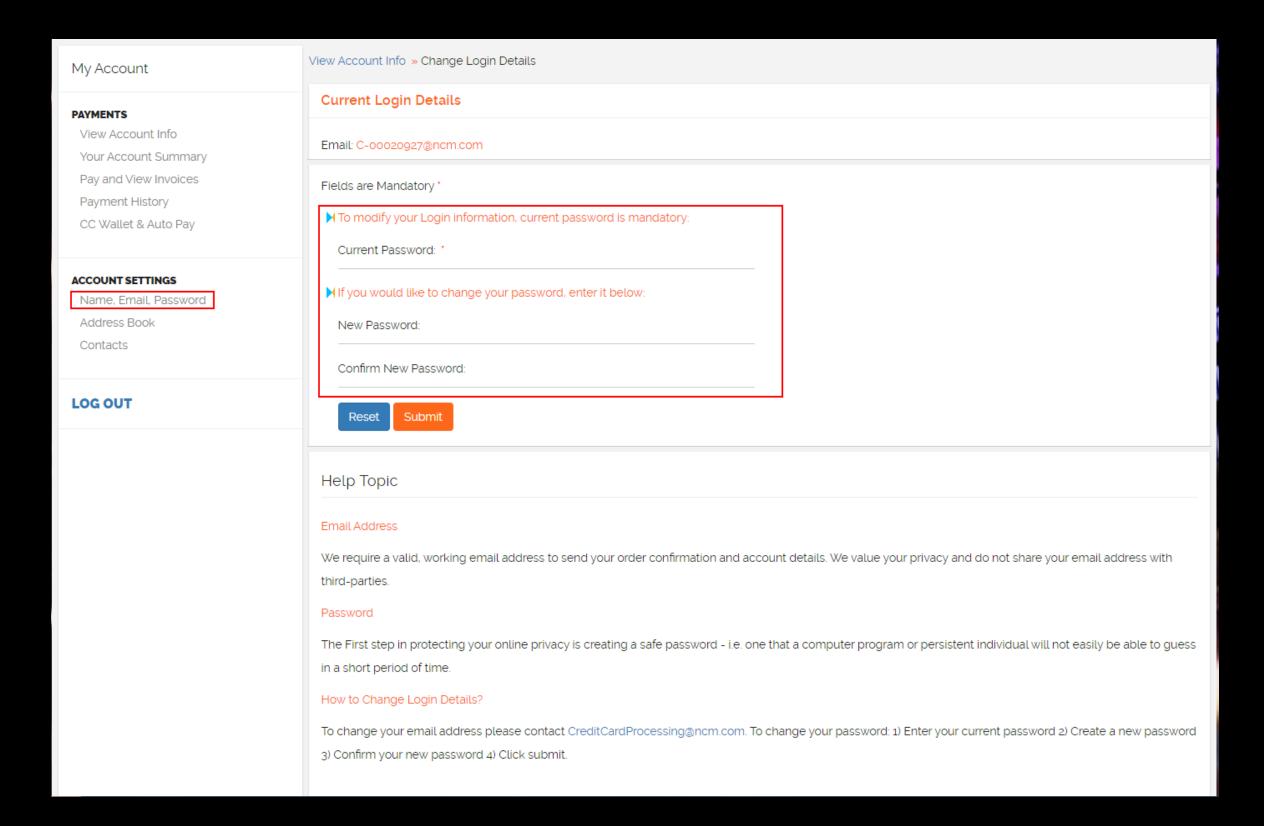

Under Account Settings in the left-hand navigation, click on Name, Email, Password.

Enter your current password, then create a new password, confirm your new password and click "Submit".

### **ADDRESS INFORMATION**

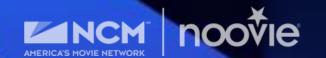

| My Account                                                      | View Account Info » My Addresses                                                                                                    |                   |
|-----------------------------------------------------------------|----------------------------------------------------------------------------------------------------|-------------------|
| PAYMENTS  View Account Info  Your Account Summary               | My Address                                                                                                    |                   |
| Pay and View Invoices Payment History CC Wallet & Auto Pay      | Records Per Page: 6 >>                                                                                                    | 1 Match(es) found |
| ACCOUNT SETTINGS  Name, Email, Password  Address Book  Contacts | Address Name: The Company [PRIMARY]  The Company The Company 6300 S Syracuse Way Ste 300 Centennial, Colorado, United States 80111 3031234567                                    |                   |
| LOG OUT                                                         |                                                                                                    |                   |
|                                                                 | Records Per Page: 6 >>  For credit card purchases: Your billing address must match the address on your credit card statement to avoid any delays in the authorization process. * | 1 Match(es) found |

To view the current address information that NCM has for your organization click on the "Address Book" in the left-hand navigation.

If you see that the address information is incorrect, please email Accounts Receivable team at <a href="mailto:creditcardprocessing@ncm.com">creditcardprocessing@ncm.com</a> with the correct information.

#### HOW TO ADD CONTACTS TO YOUR ACCOUNT

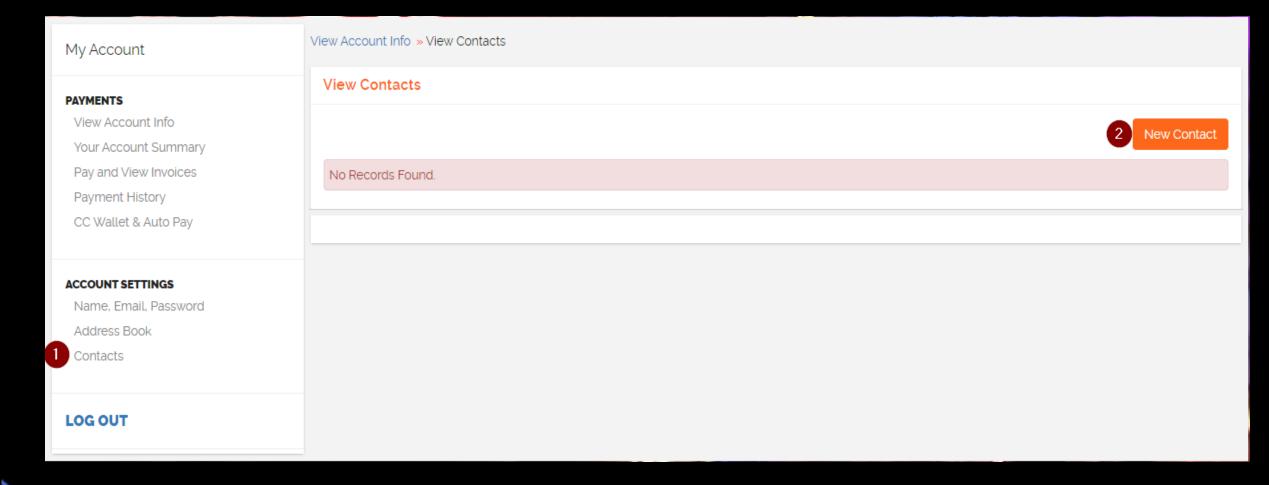

Optional: This section is used is used incase you wish to allow others from your organization to view/pay invoices. Additional Contacts can make one-time payments but cannot set up Auto Pay. Only the primary account holder can add contacts.

- **1.** Under Account Settings click on "Contacts"
- This section allows you to save your card information as well as setup Auto Pay for recurring payments.
- 2. Select "New Contact"

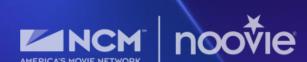

# HOW TO ADD CONTACTS TO YOUR ACCOUNT (CONT.)

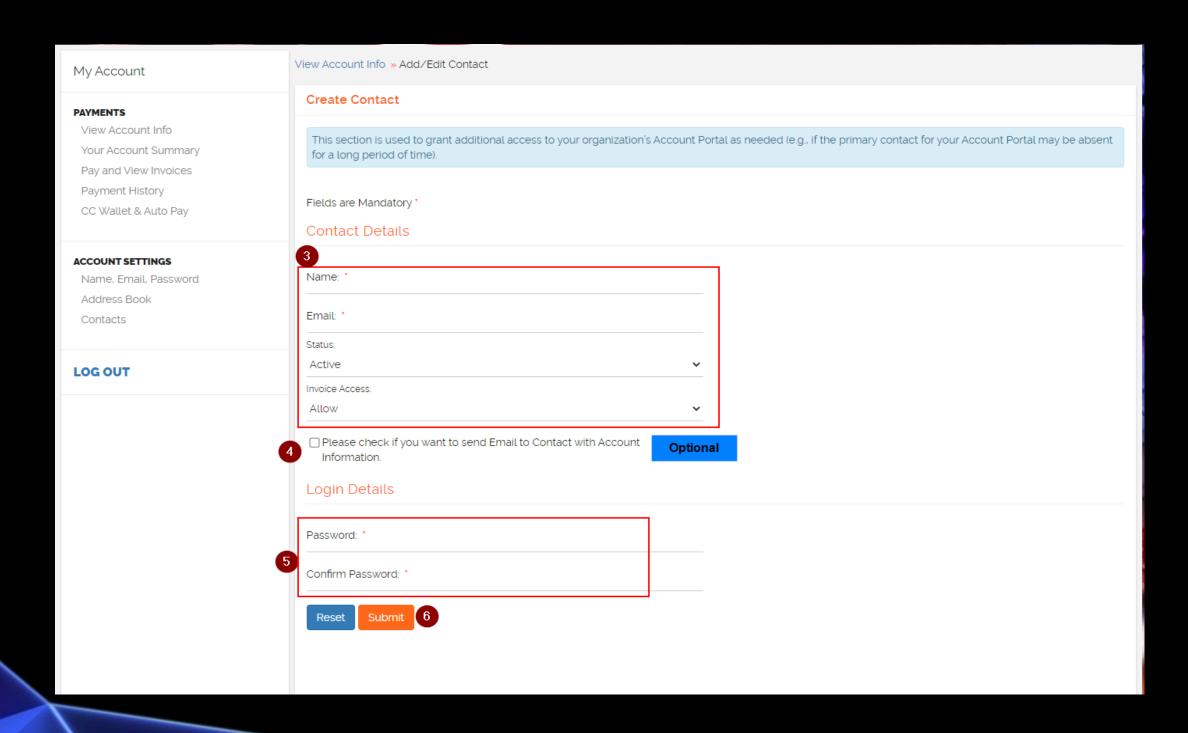

- **3.** Enter all mandatory fields for the additional contact
- **4.** *Optional*: If you wish to email the contact their login information, check this box.
- **5.** Create a password for your new contact
- 6. Click Submit

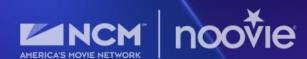

# **ACCOUNT SUMMARY (AGED BALANCES)**

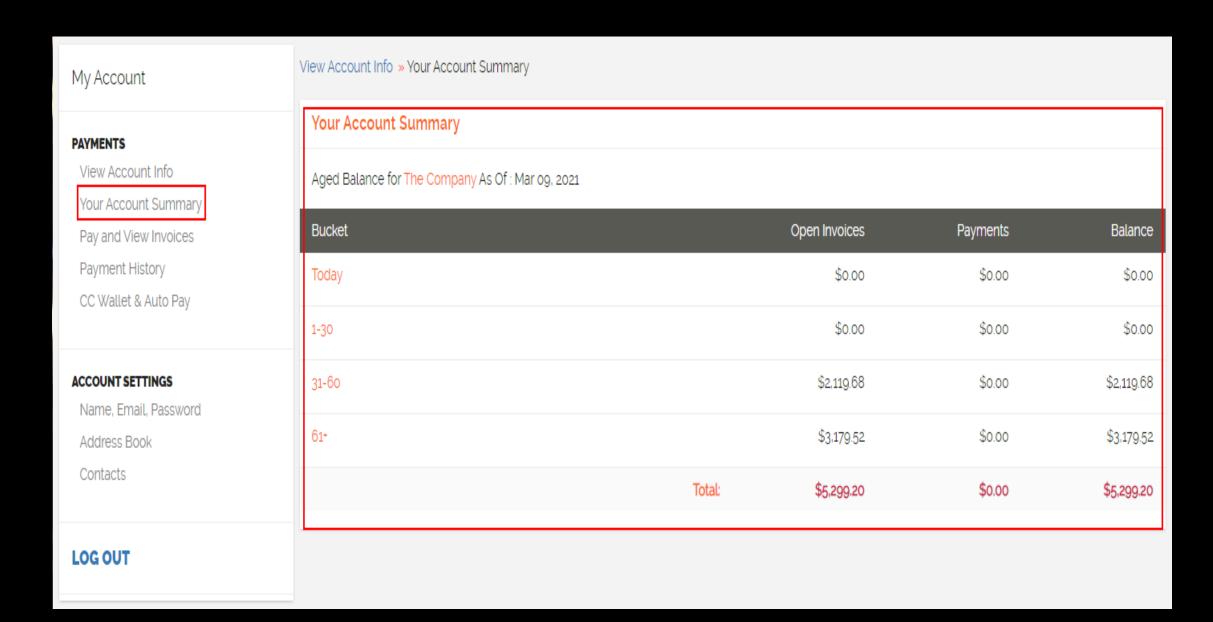

This section gives you an aged overview of your account balance. You can review this section periodically to ensure that your account is current and paid to date.

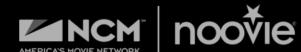

# PAYMENT HISTORY

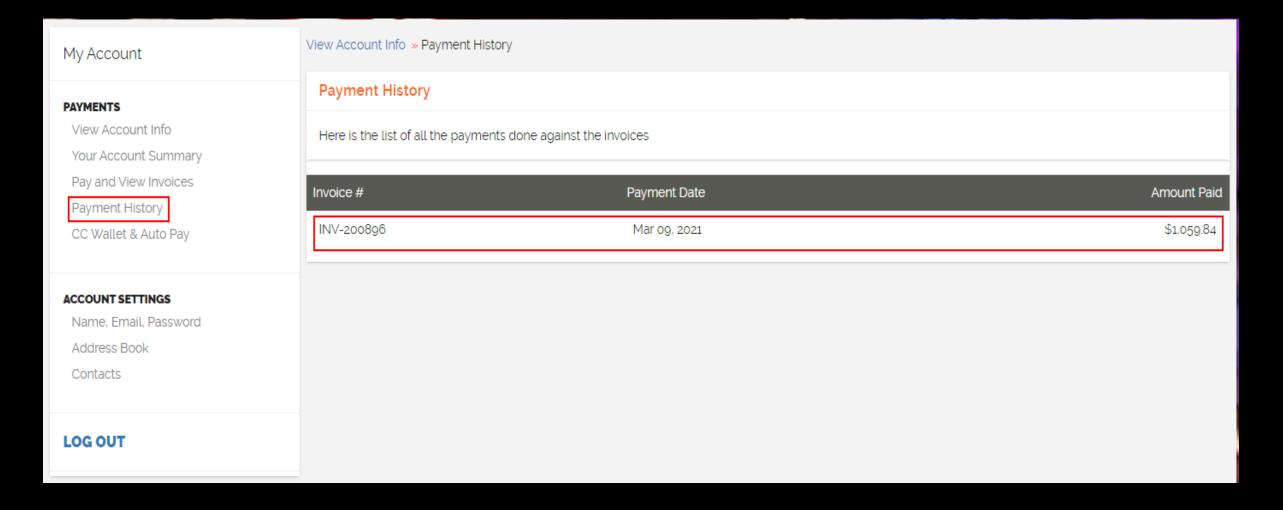

This section will provide you a history of the credit card payments you have paid via this online portal.

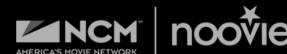

# National CineMedia, LLC thanks you for your business and for using our secure credit card portal!

Should you need further assistance using this portal, please contact us 303-792-8674 or e-mail <a href="mailto:creditcardprocessing@ncm.com">creditcardprocessing@ncm.com</a>.

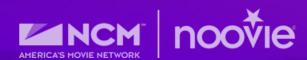